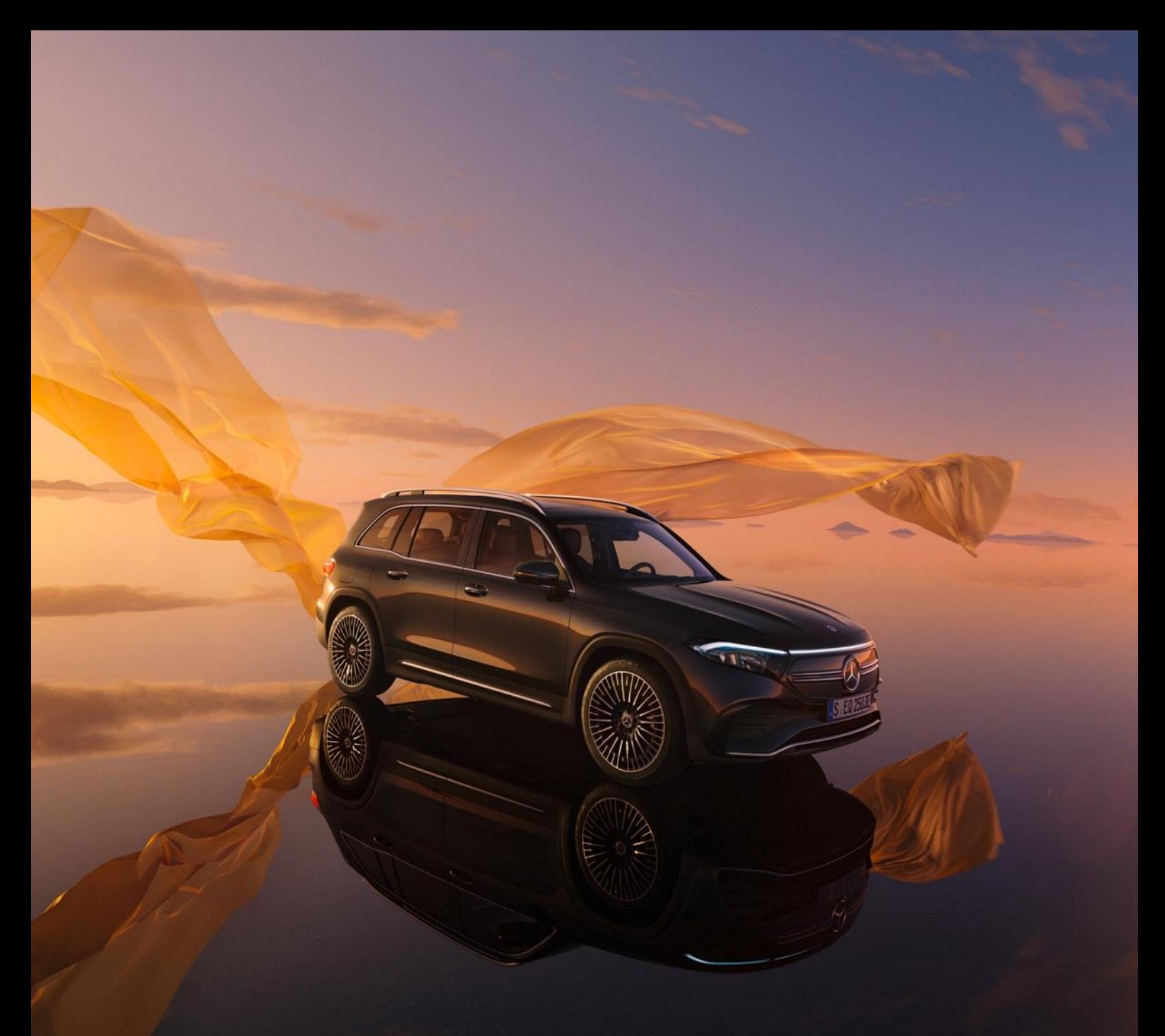

## Hilfe Aktivierung Benutzerkonto

für den Zugriff auf Serviceangebote der Mercedes-Benz Group für Rentnerinnen und Rentner, Beschäftigte in passiver Altersteilzeit, in Frühpension, Elternzeit, mit Wiedereinstellungszusage oder Austritt und Berechtigung für Mercedes-Benz Members der Mercedes-Benz Group AG und 100%-iger Tochtergesellschaften

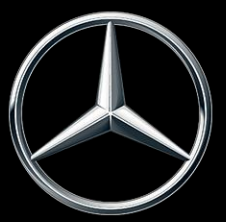

### Aktivierung Benutzerkonto | Allgemeines

- Für den Internet-Zugriff auf Services wie Mercedes-Benz Members (ehemaliges Firmenangehörigengeschäft) und weitere Angebote der Mercedes-Benz Group AG benötigen Sie ein Benutzerkonto mit einer Benutzer-ID und einem persönlichen Web-Passwort.
- Die Benutzer-ID und das Web-Passwort richten Sie sich selbst einmalig ein.
- Die Einrichtung dauert ca. 10-15 Minuten und besteht aus sieben Schritten, welche in dieser Hilfe ausführlich beschrieben sind.
- Bitte beachten Sie, dass für die Einrichtung in Ihrem Browser die Cookies akzeptiert werden und Java Script aktiviert ist. Ebenfalls benötigen Sie für die Einrichtung eine gültige private E-Mail Adresse.

• Um das Benutzerkonto zu aktiveren, geben Sie zunächst group.mercedes-benz.com/enter/de in Ihren Browser ein und klicken Sie im ersten Abschnitt "Benutzerkonto aktiveren, E-Mail Adresse ändern" auf den Link "Benutzerkonto aktivieren".

#### Benutzerkonto aktivieren, E-Mail Adresse ändern

Um als Rentner oder Rentnerin, in der passiven Altersteilzeit, in Frühpension, mit Wiedereinstellungszusage oder einem Austritt auf die Serviceangebote zugreifen zu können, müssen Sie ein Benutzerkonto aktivieren. Klicken Sie dazu auf den folgenden Link: Benutzerkonto aktivieren re

Eine Hilfestellung zur Aktivierung finden Sie hier

Alle aktiven Beschäftigten kommen ohne Registrierung auf die Services.

#### E-Mail Adresse ändern

Sie möchten für ein bestehendes Konto die E-Mail Adresse ändern? Bitte öffnen Sie folgenden Link [^].

Im Menünkt Passwort > Einstellungen können Sie für ein bestehendes Konto eine neue E-Mail Adresse hinterlegen.

- Geben Sie nun Ihre Zugangs-ID ein. Bitte verwenden Sie als Zugangs-ID:
	- als Rentnerin oder Rentner im Mercedes-Benz-Rentenservice von Ihrer Rentennummer die letzten 6 Ziffern (Beispiel: 65123456 Eingabe als 123456),
	- als EHG-Rentnerin oder Rentner Ihre (max. 6-stellige) Leistungsnummer (Bsp.: 000-123456-00 Eingabe als 123456),
	- als Mitarbeitende in der passiven Altersteilzeitphase Ihre Personalnummer (ohne Prüfziffer),
	- als Mitarbeitende mit einer Wiedereinstellungszusage Ihre Personalnummer (ohne Prüfziffer).
	- als Frühpensionärin oder als Frühpensionär Ihre ehemalige Personalnummer (ohne Prüfziffer).
	- mit Austritt und Berechtigung auf Mercedes-Benz Members (ehemals Firmenangehörigengeschäft) Ihre ehemalige Personalnummer (ohne Prüfziffer).
	- als Witwe oder Witwer im Mercedes-Benz Rentenservice von der Rentennummer Ihres verstorbenen Ehepartners/-partnerin die letzten 6 Ziffern (Beispiel: 65123456 – Eingabe als 123456). Als Geburtsdatum hinterlegen Sie bitte Ihr eigenes Geburtsdatum.
- Geben Sie Ihr Geburtsdatum (Tag, Monat, Jahr) ein.
- Geben Sie die vier Zeichen auf dem grauen Relief-Bild ein. Sollten Sie diese nicht erkennen, dann klicken Sie bitte auf "Bild neu laden". Dadurch wird Ihnen ein neuer Code angezeigt. Diesen Vorgang können Sie beliebig oft wiederholen.
- Wenn Sie alle Felder ausgefüllt haben, klicken Sie bitte auf "Weiter".

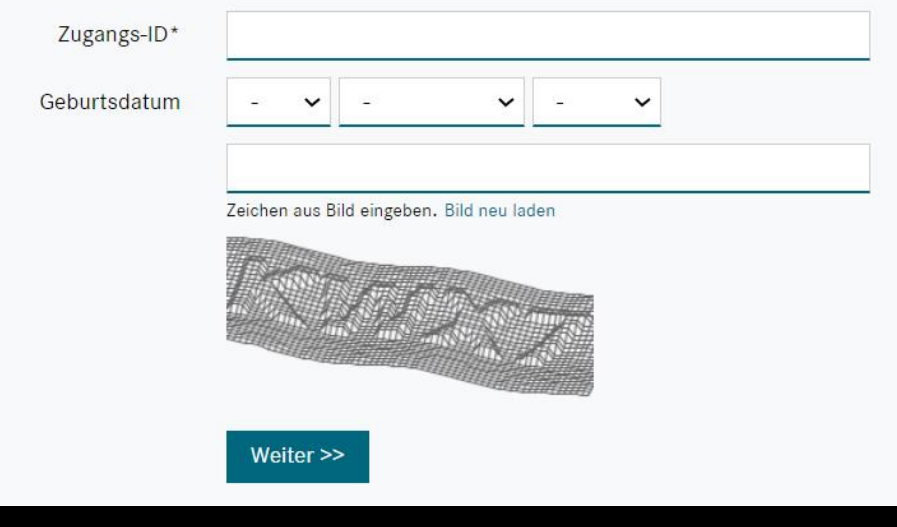

- Geben Sie nun zweimal Ihre gültige private E-Mail Adresse ein.
- Klicken Sie dann auf den Button "Weiter" und schließen Sie auf keinen Fall dieses Browser-Fenster, da sonst der Aktivierungsprozess komplett wiederholt werden muss.
- In den nächsten Minuten erhalten Sie eine E-Mail mit einem 6-stelligen Code an Ihre angegebene E-Mail Adresse. Diesen Code benötigen Sie für den letzten Schritt Ihrer Benutzerkontoaktivierung.
- Bei einigen Email-Anbietern dauert die Übermittlung länger als zehn Minuten. Sollte dieses Problem bei Ihnen auftreten, kontaktieren Sie uns bitte unter uhd89000@mercedes-benz.com. Prüfen Sie gegebenenfalls auch Ihren Spam-Ordner.

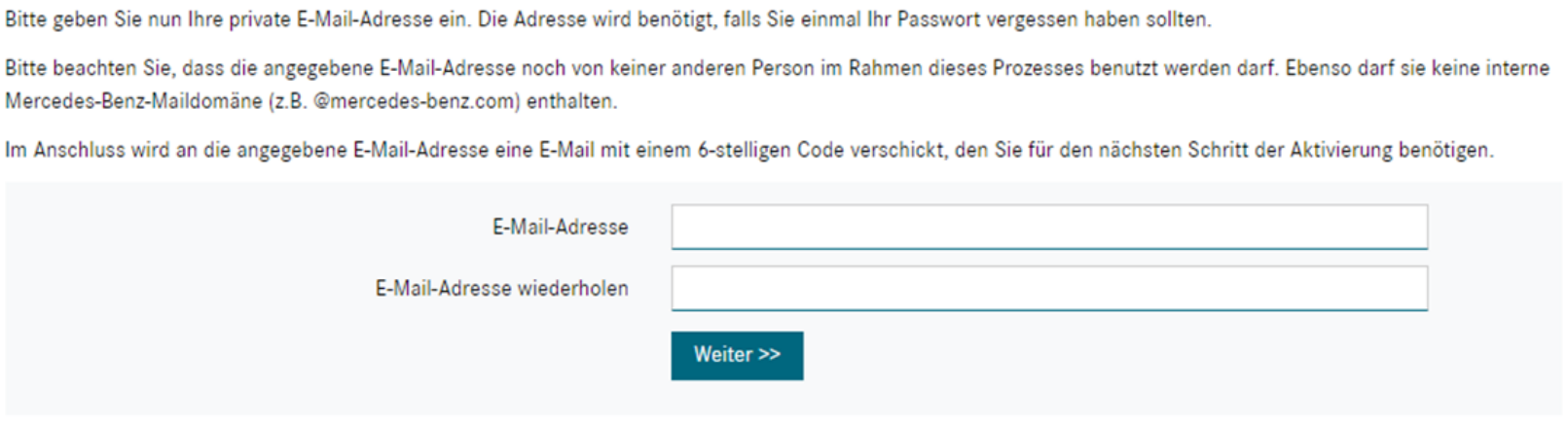

- Öffnen Sie Ihr E-Mail Programm in einem separaten, neuen Browser-Fenster und kopieren Sie den 6-stelligen Code.
- Gehen Sie zurück in Ihr Browser-Fenster mit dem Aktivierungsprozess, geben Sie den 6-stelligen Code in das dafür vorgesehene Feld ein und klicken Sie dann auf "Weiter".

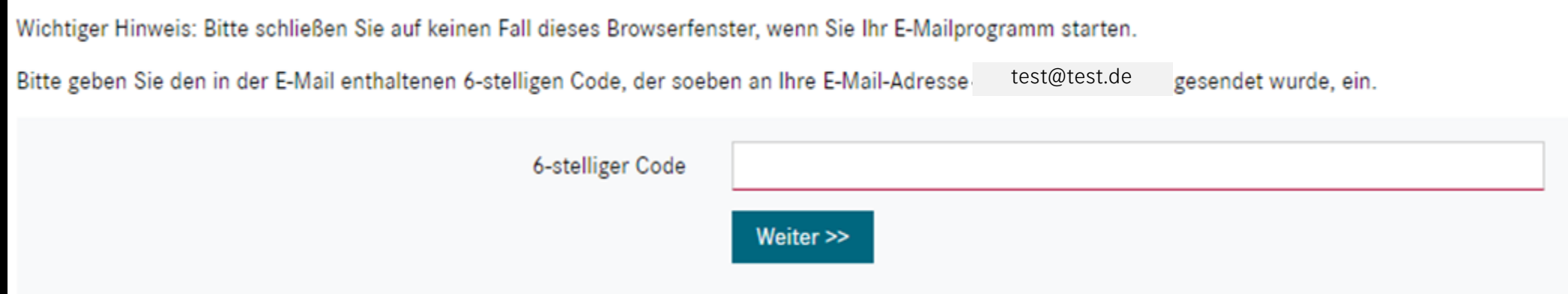

- Nun wird Ihnen Ihre Benutzer-ID angezeigt.
- Diese Benutzer-ID erhalten Sie zusätzlich noch einmal an Ihre angegebene E-Mail Adresse.
- Bitte merken Sie sich Ihre Benutzer-ID gut, denn diese kann nicht mehr geändert werden. Bitte beachten Sie, dass die zweite Stelle der Benutzer-ID eine Zahl (hier: null) und kein Buchstabe (z.B. O) ist.
- Im den nächsten Schritten richten Sie sich nun Ihr persönliches Web-Passwort ein.
- Klicken Sie dazu bitte auf "Passwort einrichten".

Ihr Benutzerkonto wurde erfolgreich mit dem folgenden Benutzernamen aktiviert:

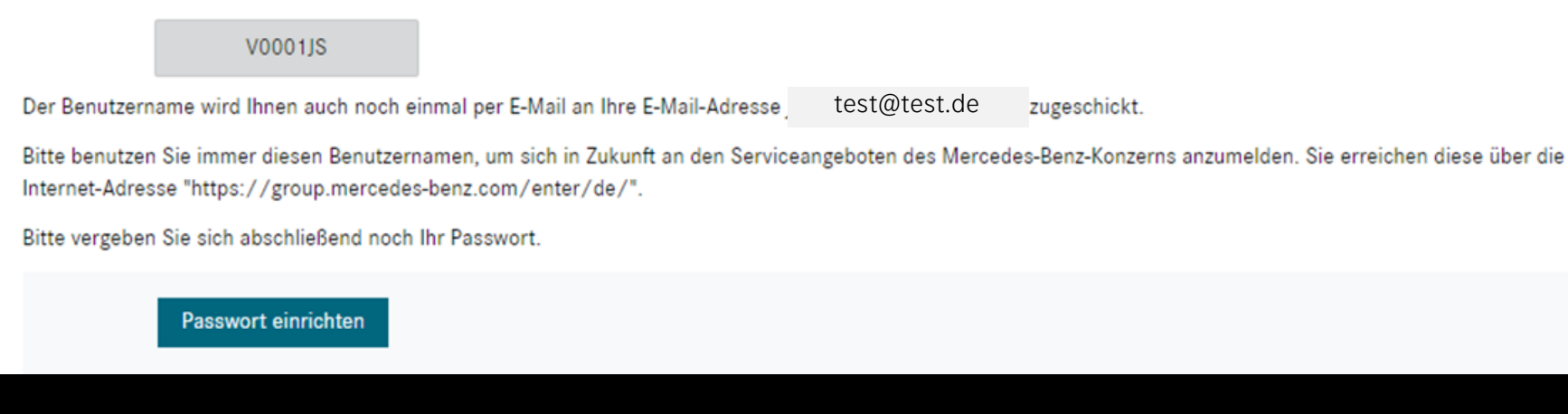

- Bitte geben Sie nun zweimal Ihr gewünschtes Web-Passwort ein.
- Für die Zusammensetzung des Passwortes gelten einige Regeln, die rechts dargestellt sind und bei der Passwortvergabe unbedingt beachtet werden müssen. Hinweis: Bitte stellen Sie sicher, dass bei Ihrem Internet-Browser die Ausführung von Java-Script aktiviert ist, damit die Hinweise rechts korrekt dargestellt werden können.
- Nach Wiederholung des Passwortes klicken Sie auf "OK".

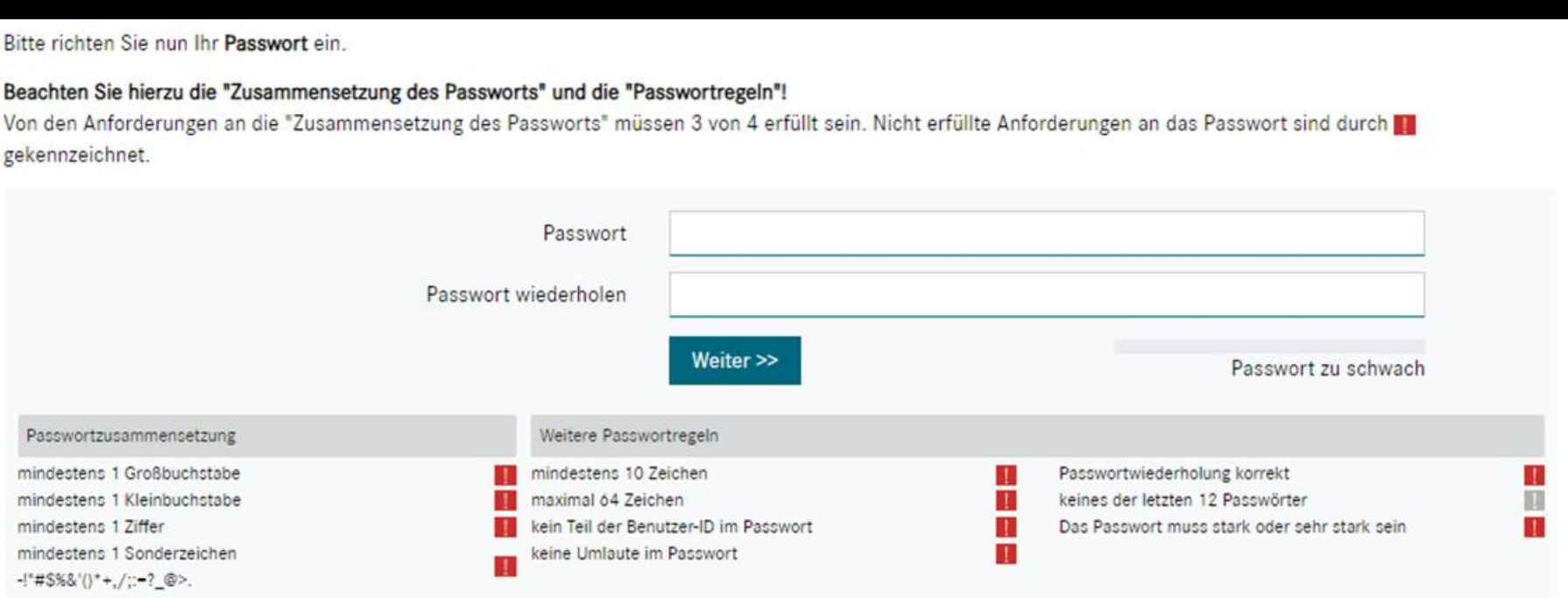

- Nun ist Ihr persönliches Web-Passwort eingerichtet.
- Ihr Web-Passwort verfällt nach einem Jahr und muss dann geändert werden.
- Sie werden bei Ihrer zu den Onlineservices automatisch darauf hingewiesen, sobald Sie Ihr Web-Passwort ändern müssen.

# Aktivierung Benutzerkonto | Zugang für registrierte Nutzerinnen & Nutzer

- Sie haben nun ihr Benutzerkonto aktiviert und kennen Ihre Benutzer-ID und Ihr persönliches Web-Passwort.
- Ab sofort können Sie damit auf Mercedes-Benz Members (ehemaliges Firmenangehörigengeschäft) und auf weitere Serviceangebote der Mercedes-Benz Group über das Internet zugreifen.
- Gehen Sie dazu wieder auf die Seite group.mercedes-benz.com/enter/de. Hier finden Sie alle Services.
- Tipp: Speichern Sie sich diese Seite für zukünftige Nutzung als Favorit ab.